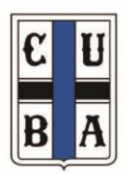

**CLUB UNIVERSITARIO DE BUENOS AIRES** 

Fundado el 11 de mayo en 1918

## **PROCEDIMIENTO DE CONEXIÓN Y ACREDITACIÓN ASAMBLEA GENERAL ORDINARIA CUBA 2020**

A fin de ordenar el proceso de conexión y acreditación el día de la asamblea, solicitamos repasen las siguientes consideraciones:

- Cada socio que figure habilitado en el padrón y se haya pre-acreditado a través del email enviado a [asamblea2020@cuba.org.ar,](mailto:asamblea2020@cuba.org.ar) recibirá una comunicación por correo electrónico que contendrá el link de conexión, el cual será similar al siguiente:

Unirse a la reunión Zoom <https://us02web.zoom.us/j/87360734605>  *(Este enlace NO es para la Asamblea, es solo un ejemplo)*

Por tratarse de un link a un sitio de Internet, funciona sobre cualquier Sistema Operativo (Win, Linux, MacOS, Android, IOs, etc.) y desde cualquier dispositivo con conexión a internet (PC, notebook, tablet o celular).

- En el caso que tengan instalada la aplicación Zoom en su computadora, se le abrirá automáticamente. Caso contrario, igualmente podrán participar desde su navegador.

- Es probable que si no tienen instalado Zoom, al hacer clic en el link de conexión, se abra una ventana emergente en la que le pregunten si quiere descargar e instalar la aplicación. Si lo prefiere es mejor tenerla instalada, dado que la experiencia de usuario en video conferencias es más confortable.

- Si bien es cierto que se puede usar cualquier dispositivo con acceso a Internet, se recomienda que lo hagan desde una notebook o una PC de escritorio, ya que al ser una pantalla más grande tendrá una experiencia de usuario más satisfactoria y podrá leer sin problema. Además las videoconferencias de larga duración pueden consumirle la batería de su dispositivo móvil rápidamente.

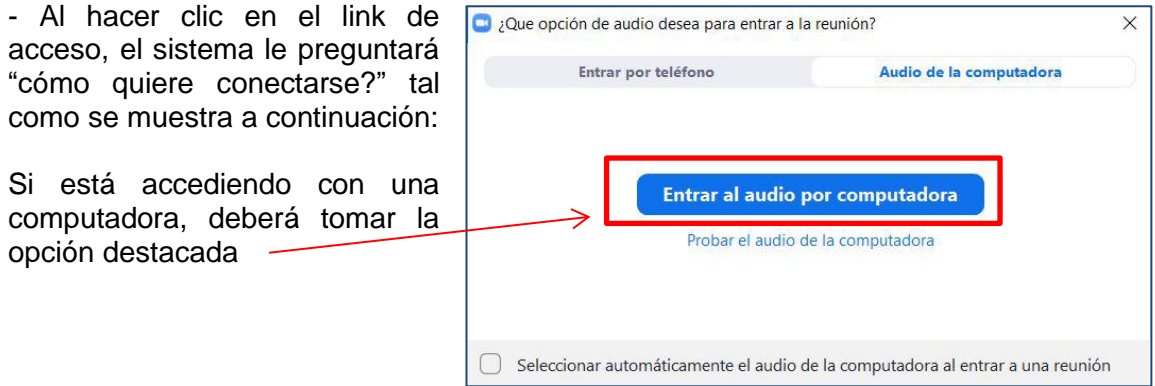

- Además del link, también se les enviará el ID de la reunión, para el caso de los

usuarios conocedores de Zoom. El ID de una reunión tendrá la forma semejante a esta: "882 2858 1488"

- El sistema para la acreditación previa será habilitado a partir de las 15:30 horas, es decir con dos horas y media de anticipación a la hora prevista para el primer llamado.

- Antes de realizar la conexión, asegúrese de:

- 1. Tener a mano su **CARNET** o en su defecto el **DNI**.
- 2. Disponer de una **iluminación** adecuada (lateral o frontal) para que su imagen resulte visible para todos los participantes.
- 3. Comprobar buena **señal de internet** para que no se corte la video conferencia.

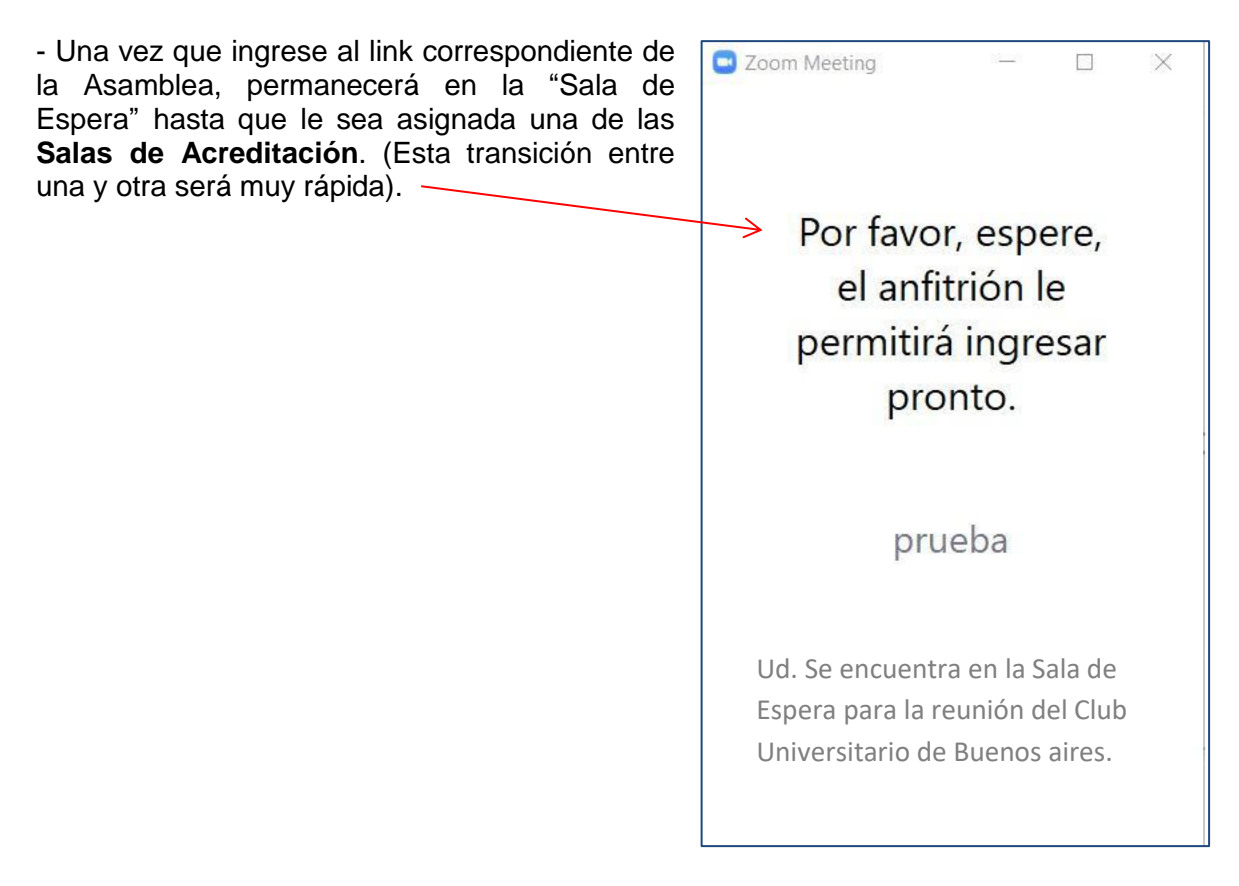

- Acto seguido se le recordará que tiene que tener su CARNET a mano, y luego se lo derivará a la **Sala de Acreditación** asignada. Habrá varias Salas con personal del Club capacitado y esperando atender a los participantes. En cuanto sea derivado a una Sala de Acreditación verá una ventana que lo invita a unirse a ella. Debe hacer clic en *Unirse*.

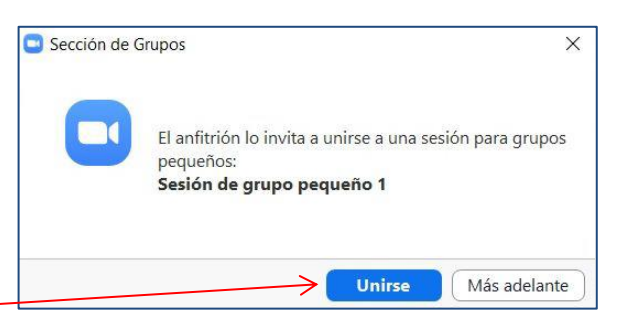

- Cuando ingrese a la sala asignada se encontrará con el resto de los socios que están siendo acreditados en dicha sala.

- Durante ese lapso, los micrófonos permanecerán desactivados por defecto hasta que sea atendido por el acreditador quien le permitirá activar su micrófono para proceder al proceso de acreditación.

- Cuando sea atendido a su turno, el acreditador le solicitará que declare y exhiba:

- a) Apellido y nombre
- b) Número de socio y DNI

c) Exhibir su CARNET o DNI anverso y reverso frente a la cámara, de modo tal que el acreditador tenga la posibilidad de leerlo y que quede registrado en la filmación.

- La falta de exhibición del CARNET o DNI, le impedirán participar de la Asamblea.

- Seguidamente, y al solo efecto de la realización del acto asambleario, se procederá a rebautizar su nombre de usuario dentro del sistema Zoom, como señal de que ya ha sido acreditado correctamente. El nuevo nombre de usuario consignará: su apellido, su número de SOCIO y 4 letras aleatorias que establece el Sistema de Acreditación y que constituyen su código de acreditación personal. Ninguno de esos datos podrá ser alterado hasta finalizada la asamblea o su retiro (desconexión) de la misma. Ejemplo: Si en padrón figura como "López, Juan – Socio Nº 12.345-00, quedaría renombrado del siguiente modo: LOPEZ-12345-00-XXXX" siendo XXXX las cuatro letras aleatorias ya comentadas.

Recomendamos que tome nota en un papel de su nuevo nombre dentro de Zoom (incluyendo el código de 4 letras) de modo tal que en caso de desconexión pueda volver a la asamblea con ese nombre para que sea identificado rápidamente, como se describe más adelante.

- A partir de ese momento quedará correctamente registrado y virtualmente alojado en la sala con el micrófono "muteado" (silenciado). No deberá desconectarse hasta el inicio de la asamblea, previsto a las 18 hs y a las 19 hs, en primer y segundo llamado respectivamente.

## **CONSIDERACIONES Y RECOMENDACIONES**

- Le recordamos que tanto la sesión principal de la Asamblea como las salas de acreditación serán grabadas durante todo el evento.

- La totalidad del proceso será verificado por escribano público quien consignará en acta notarial su propia intervención y demás contingencias de la asamblea.

- El sistema no permite establecer un orden de ingreso para la acreditación, por lo cual rogamos tener paciencia con la persona que se encuentre colaborando en el proceso en la Sala de Acreditación.

- La Asamblea no comenzará hasta que la totalidad de participantes presentes se encuentren registrados.

- Una vez completada la acreditación de todos los participantes presentados y arribada que sea la hora de tolerancia, se dará inicio a la Asamblea. A partir de ese momento quedará cerrado el quórum y no se permitirá el ingreso de nuevos participantes.

- Tenga en cuenta que el proceso total puede llevar bastante tiempo, por lo que le rogamos prepararse con anticipación y no ingresar a último momento.

- Agradeceremos contestar exclusivamente las preguntas realizadas por el acreditador. Toda pregunta ajena al proceso demorará el tiempo de inicio de la asamblea.

- Si por algún inconveniente llegara a **desconectarse**, deberá realizar el proceso de validación de su identidad nuevamente. Un asambleísta se encuentra validado en cuanto a su identidad cuando el nombre de usuario con el cual está participando dentro del Sistema Zoom ha sido cambiado por el acreditador tal como se ha descripto más arriba.

- Se pueden presentar dos situaciones en caso de **desconexión**:

i. **En caso de que la Asamblea haya comenzado**, al ingresar nuevamente, Ud. quedará en la Sala de Espera (las salas de acreditación ya se habrán cerrado para ese entonces). Un colaborador, que estará atento a tal situación, verificará su identidad tomando en cuenta el nombre de usuario con el que se conectó, que debe ser aquel que el acreditador le cambió antes de que perdiera su conexión (por eso es MUY importante que haya escrito ese nuevo nombre de usuario que le ha sido cambiado al momento de la acreditación). Verificada su identidad de ese modo, se le dará acceso nuevamente a la asamblea. Si ud. no se renombra al reconectarse, corre el riesgo que no sea identificado y por ende que no se le permita incorporarse nuevamente a la asamblea."

ii. **En caso de que aún nos encontráramos en tiempo de acreditación**, Ud. será derivado a una de las **Salas de Acreditación** y, cuando sea atendido/a le deberá informar al validador que Ud. ya fue acreditado con anterioridad (en esa o en otra sala, no importa). Se validará nuevamente su identidad (mostrando CARNET o DNI) y se buscará en la base de datos el nombre con el que deberá rebautizarse a su usuario dentro del Sistema Zoom. Hecho esto, quedará a la espera allí hasta que se cierren las salas de acreditación y se pase a todos los usuarios a la sala principal donde se desarrollará la Asamblea.

- Para poder hacer uso de la palabra, deberá:

i. Hacer clic sobre el ícono de "Participantes" que verá en la parte inferior de la pantalla.

ii. Se desplegará una ventana vertical a su derecha en cuyo extremo inferior derecho está la leyenda "levantar la mano", debiendo hacer clic sobre el mismo.

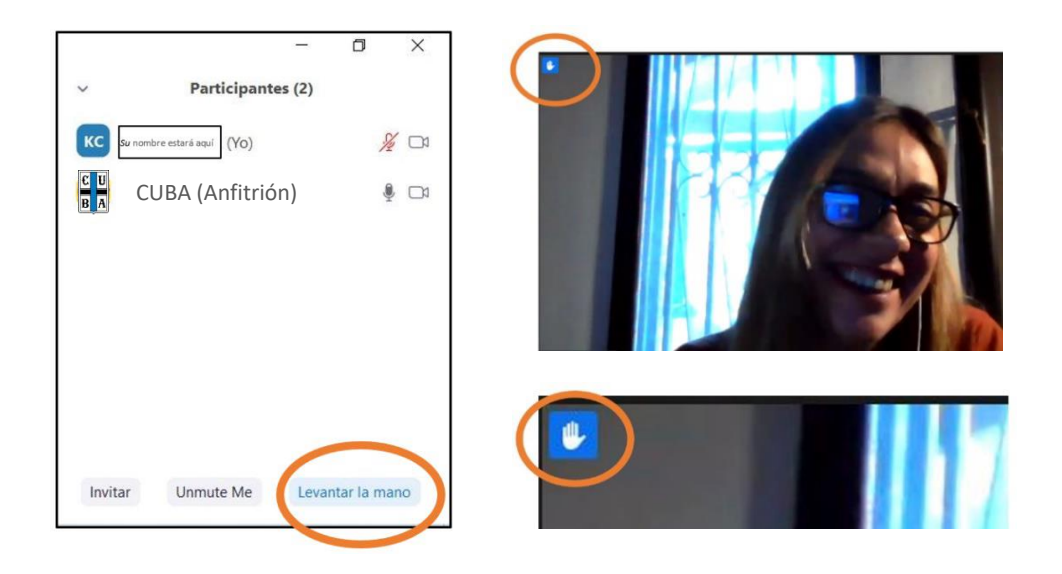

iii. Podrá observar que está registrado el pedido mediante la visualización de una mano levantada en azul, al lado de su nombre (el que siempre estará en la parte superior de la ventana de participantes). También podrá observar la mano en el cuadro de su video junto a la imagen que está transmitiendo.

iv. Tenga en cuenta que sólo podrá hacer uso de la palabra siempre y cuando se encuentre transmitiendo su imagen de video, dado lo cual no se le dará la palabra si no cuenta con su cámara activada.

v. Cabe aclarar asimismo, que a medida que los participantes van pidiendo la palabra se va "reordenando" la lista en el orden en que fue solicitado el uso de la palabra.

- Como ya se adelantó, si bien no es una exigencia del sistema, sería muy conveniente que se conectara desde una computadora de escritorio o una notebook, ya que cuenta con mayor funcionalidad que los celulares y las tabletas.

- Tenga en cuenta también que su equipo deberá contar con una autonomía de carga de al menos 6 horas.; o bien manténgalo conectado a la red eléctrica en carga permanente.

- Llegado el momento de la votación de autoridades, por los 12 (doce) miembros que renuevan sus cargos en Comisión Directiva y en la Comisión Revisora de Cuentas incluidos en la denominada ["Lista Única"](http://cuba.org.ar/sites/default/files/download/lista_unica_2020_1.pdf) publicada en el sitio web del Club; aparecerá en la pantalla de cada participante un cuestionario simple, con opción obligatoria por SI/NO, con el nombre de cada postulado. Sólo podrá enviarse el formulario luego de tildada la lista en su totalidad. En caso de que Ud. desee abstenerse no deberá tildar ninguno de los candidatos y aguardar que se agote el tiempo previsto para la votación.

**IMPORTANTE:** En caso de producirse un corte de energía generalizado y que afecte la conectividad en la sede de transmisión (caída de internet), se habrá de esperar un máximo de 30 minutos para su reconexión. De no lograrse la reconexión en ese lapso, la Asamblea pasará en forma automática a cuarto intermedio. Debe tenerse en cuenta que a la reanudación de la asamblea tras el cuarto intermedio, sólo podrán participar quienes se hubieran acreditado/validado para participar en la primera parte.